## 中長期 利益確定付、始値売エントリー、始値エグジットの発注方法 例:スイング移動平均乖離売り

サイン表示例

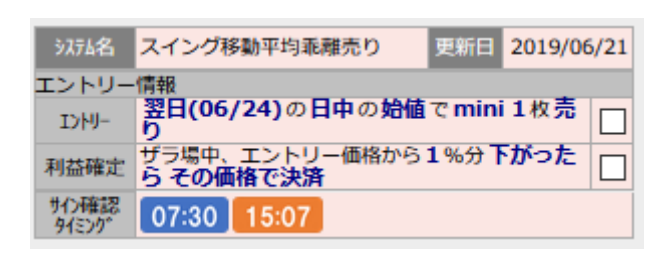

朝 07:30~08:45(日中の取引開始時刻)までの間に、サインを確認 して、予約注文を入れます。 岡三証券の「先物・オプション口座」にログインします。 TOP 画面からメニューの「取引」ボタンをクリックすると、

以下の画面が表示されます。

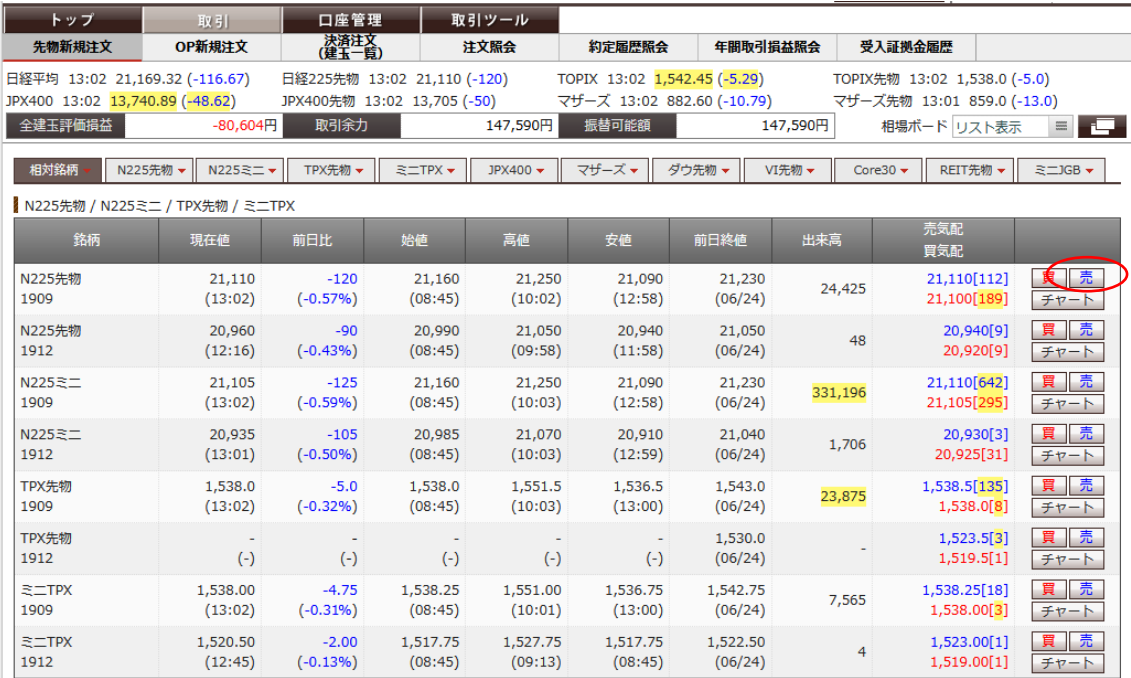

まずは、エントリー発注を入れます。

mini の売り発注なので、N225 ミニの期近物(画面の例では N225 ミ ニ 1909) の「売」をクリックします。

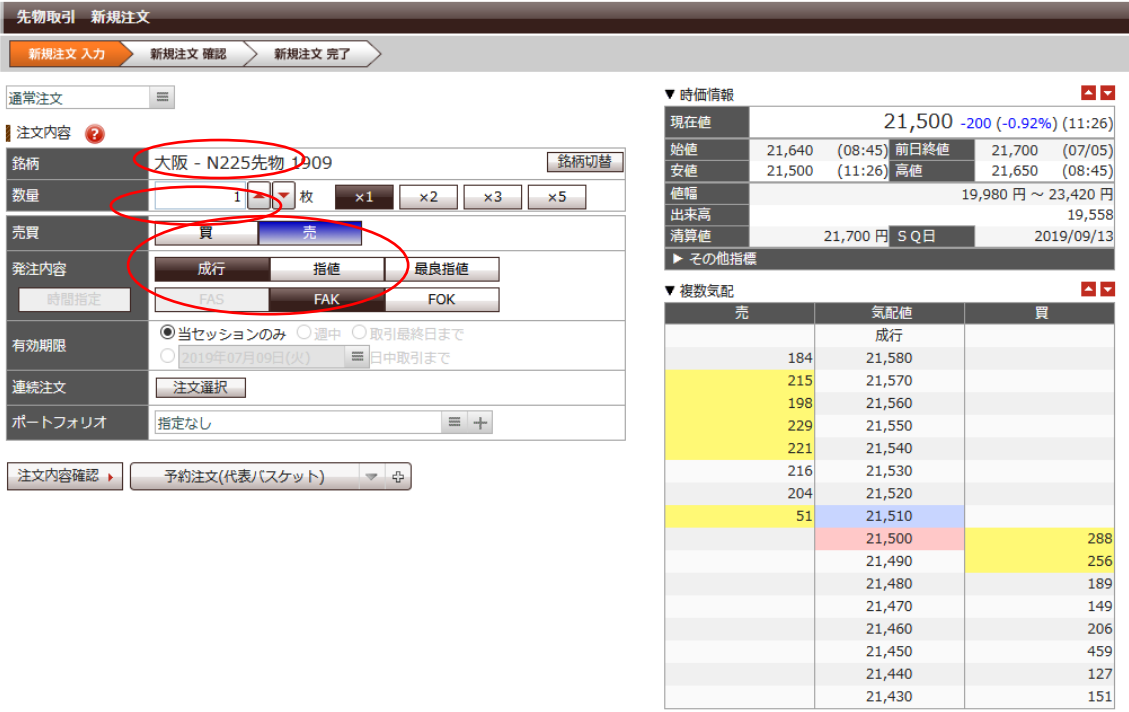

21,430

- ① 数量に枚数を入れます。
- ② 新規 買い・売りが「売り」になっているかを確認。

間違っている場合は、売りのボタンをクリック。

③ 発注内容の欄に、成行をクリック、FAK をクリック。

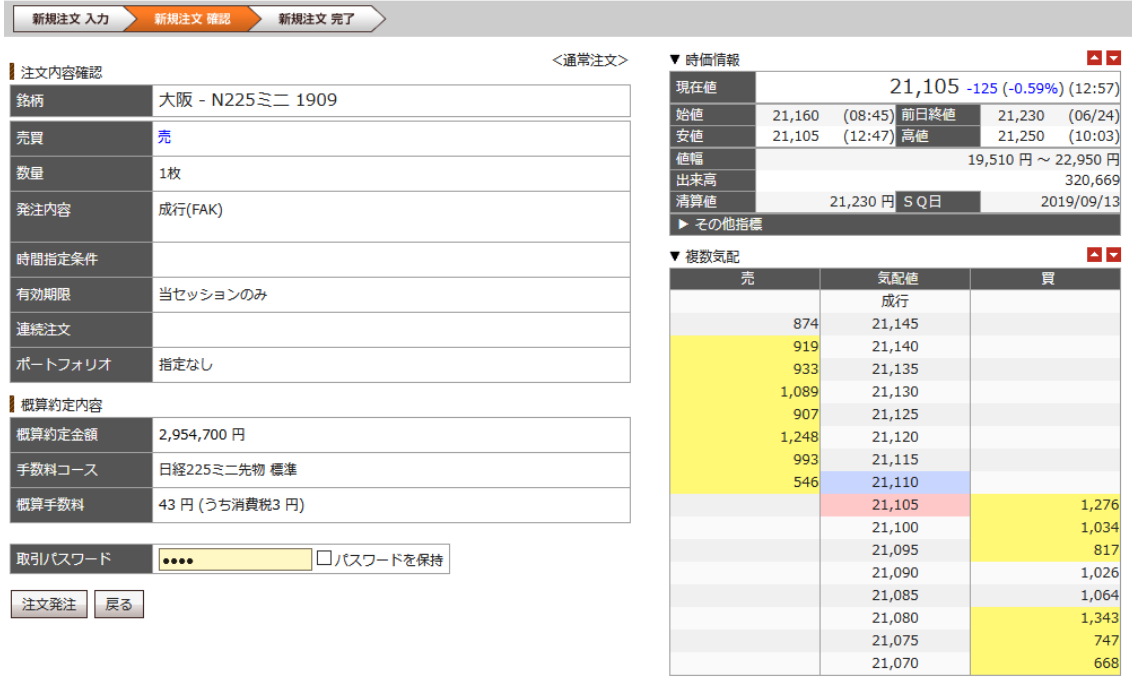

新規注文確認画面に飛びます。

注文発注でエントリーされます。

日中セッション開始後、正常に取引が約定したかを確認しましょ う。

※エントリーサイン(背景がピンク)の時点では、「利益確定の具体 的な価格」は表示されません。

すぐに利益確定の注文を入れたい場合は、エントリー価格をもとに して、ご自身で計算の上、次に説明する手順で注文を入れてください。 サイン表示例

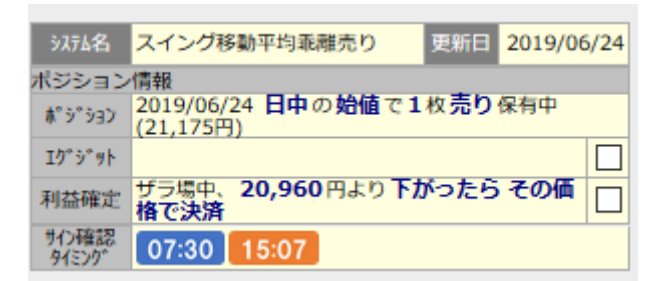

エントリー後、ポジションが保有されると、サイン表示の背景がクリ ーム色の表示になります。

利益確定の注文を入れて、紫色のエグジットサインが出るまで保有 を続けます。

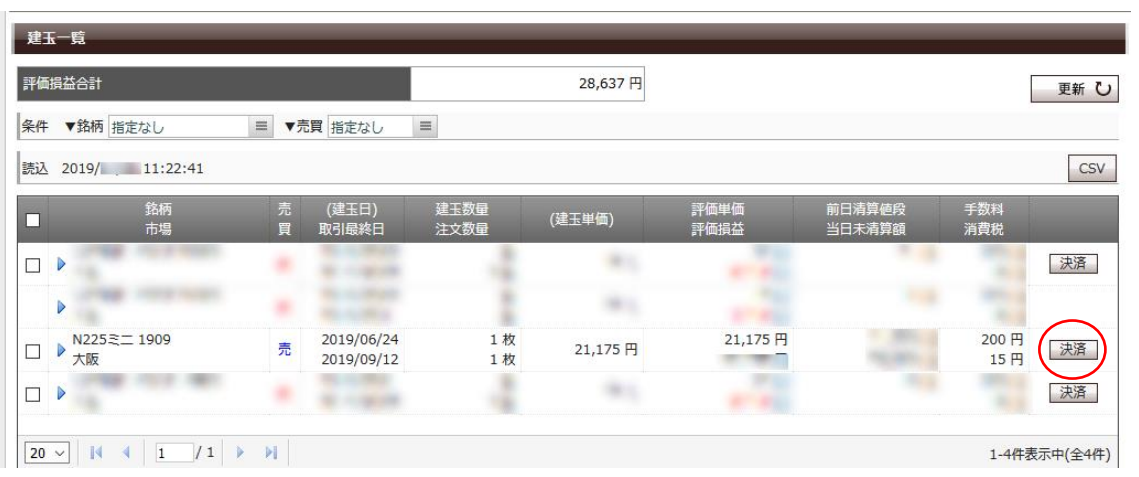

次に決済(エグジット)の発注を入れていきます。

① 口座管理の決済注文(建玉一覧)をクリックすると、上記の画面

が表示されます。

② 右側にある赤枠の決済をクリック。

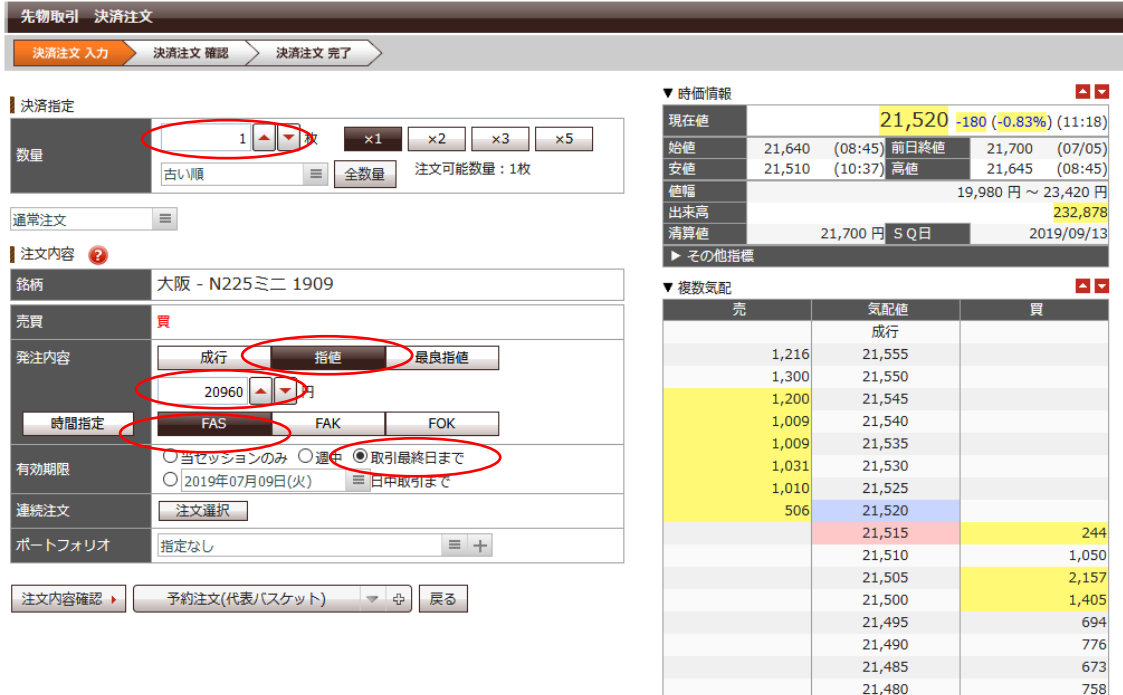

- 決済注文画面に飛びます。
- 枚数が合っていることを確認します。
- 指値をクリック
- 利益確定(指値)の価格を入れます。今回の例では、20960 円を 入力します。
- FAS を選択してクリック
- 取引最終日までをクリック。 ※忘れやすいので注意しましょう。 必ずクリックしてください。
- 最後に、注文内容確認をクリック。

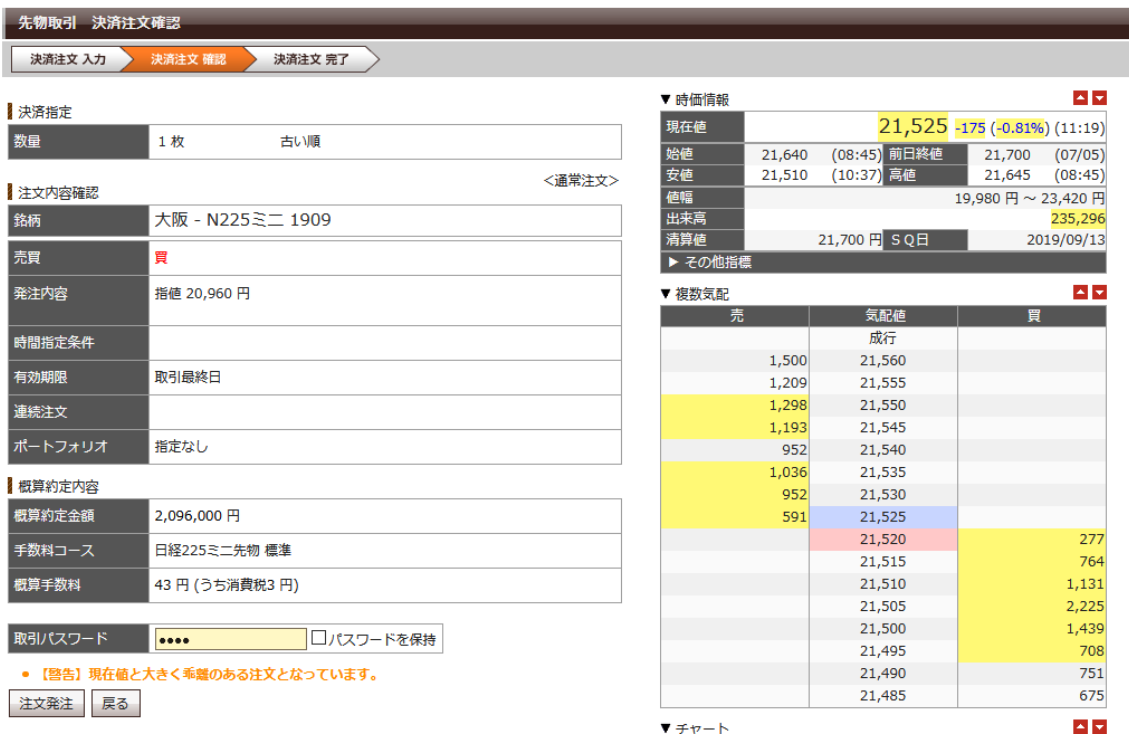

こちらの確認画面が出てきましたら、OK であれば、取引パスワ ードを打ち込み、注文発注をクリックで終了。

注文照会のメニューから正常に注文が入っているかを確認しまし ょう。

ここから先は、マーケットの値動きに応じて、2 パターンのサイン 表示がされます

**●パターン A** ザラバで利益確定された場合

サイン表示例

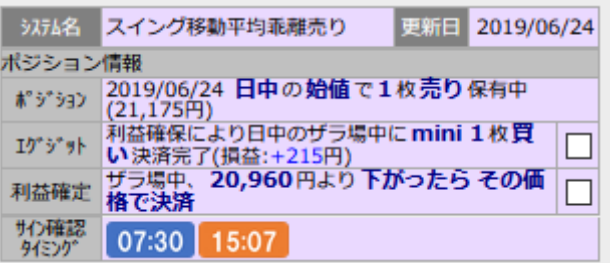

決済の指値注文が約定すると、背景が紫色でこのようなサイン表示 に変わります。

利益確定の注文が約定して、決済完了したのでこれでトレード終了 です。

**●パターン B 日数が過ぎて決済のサインが出た場合** 

サイン表示例

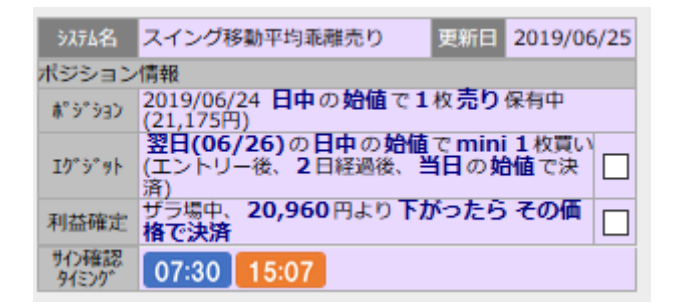

決済の指値注文が約定しないまま、日数が過ぎると背景が紫色のエ グジットサインに変わります。

朝 07:30~08:45(日中の取引開始時刻)までの間に、サインを確認 して、決済の予約注文を入れます。

まず、注文照会のメニューから、先に入れていた決済の指値注文を取 り消した後、新しく 8:45 日中始値で、成り行き決済注文を入れます。

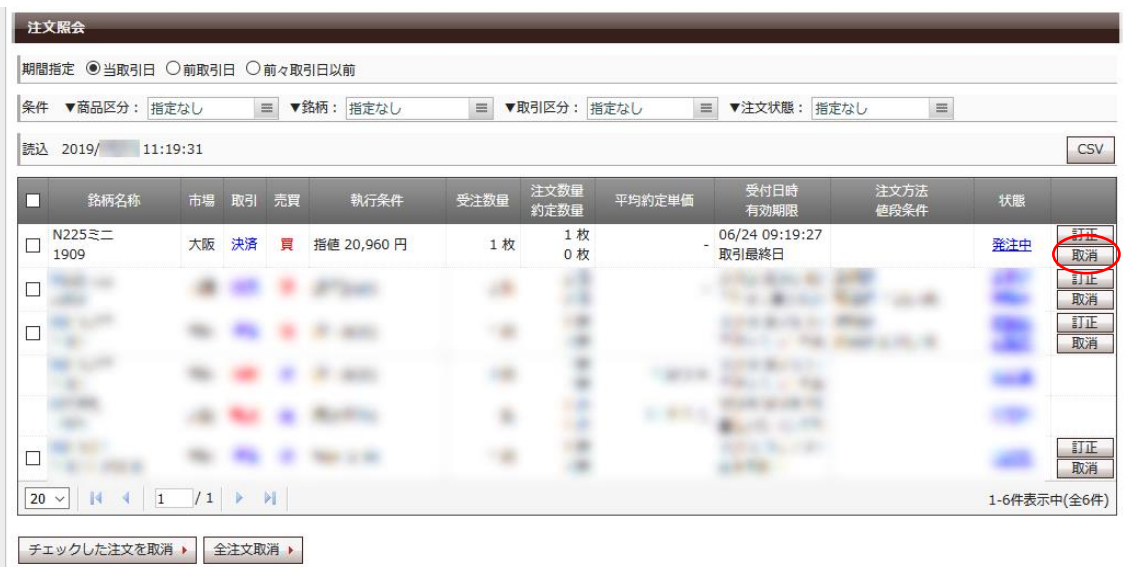

該当の建玉の「取消」をクリックします。

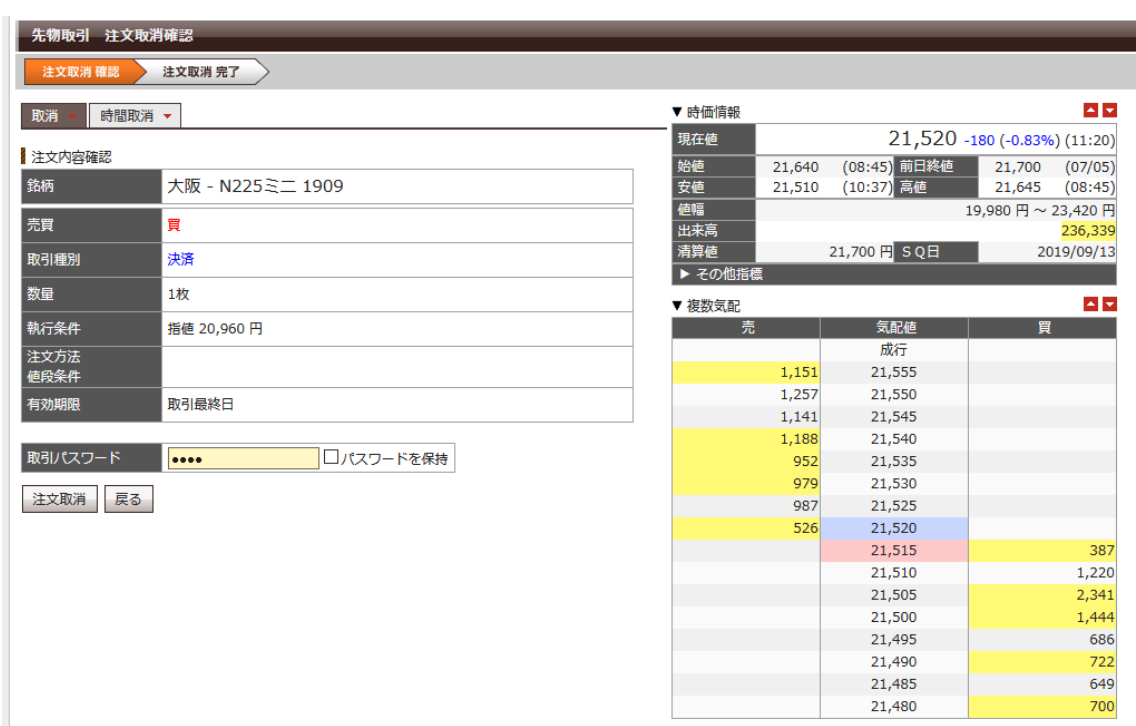

こちらの確認画面が出てきましたら、OK であれば、取引パスワード を打ち込み、注文取消をクリック。

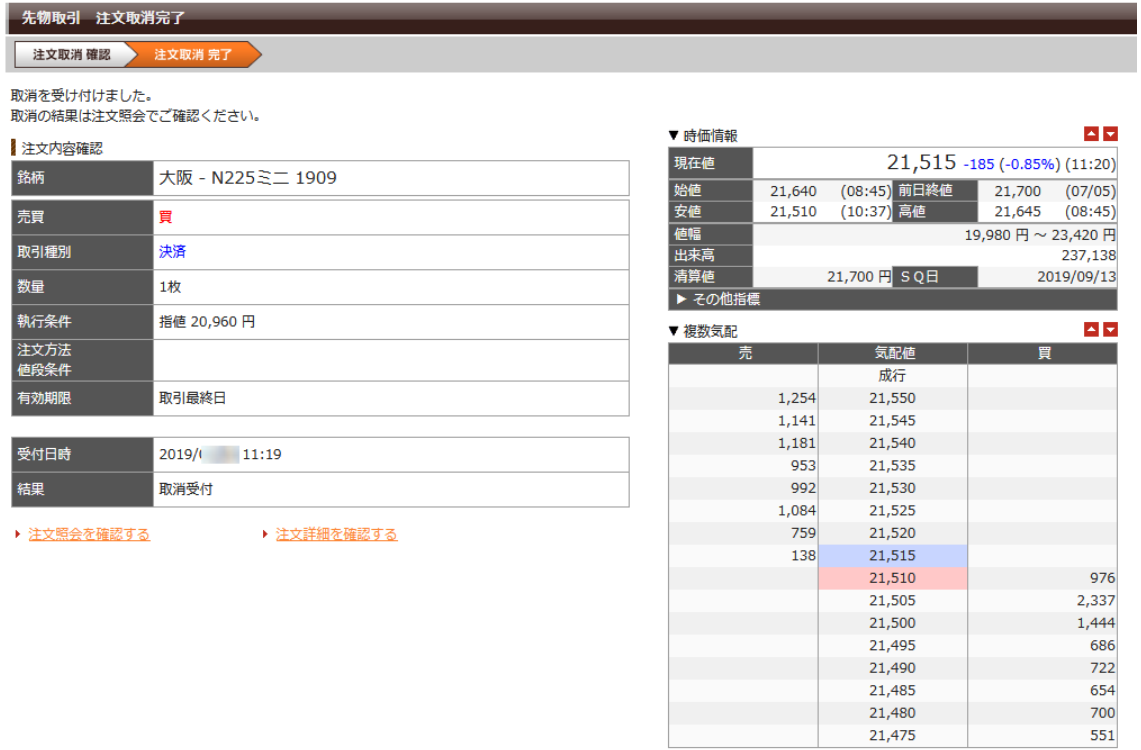

無事に注文取消しが出来たら、このような画面が表示されます。

| 評価損益合計<br>28,637円           |          |                          |              |         |              |                  |             |     |
|-----------------------------|----------|--------------------------|--------------|---------|--------------|------------------|-------------|-----|
| ▼銘柄 指定なし<br>条件              | $\equiv$ | ▼売買 指定なし                 | $\equiv$     |         |              |                  |             |     |
| 読込 2019/ 11:22:41           |          |                          |              |         |              |                  |             | CSV |
| 銘柄<br>◻<br>市場               | 売<br>買   | (建玉日)<br>取引最終日           | 建玉数量<br>注文数量 | (建玉単価)  | 評価単価<br>評価損益 | 前日清算値段<br>当日未清算額 | 手数料<br>消費税  |     |
| $\Box$<br>Þ                 |          |                          |              |         |              |                  |             | 決済  |
| Þ                           |          |                          |              |         |              |                  |             |     |
| N225ミニ 1909<br>□<br>D<br>大阪 | 売        | 2019/06/24<br>2019/09/12 | 1枚<br>1枚     | 21,175円 | 21,175円      |                  | 200円<br>15円 | 決済  |
| $\Box$<br>$\triangleright$  |          |                          |              |         |              |                  |             | 決済  |

続けて、建玉一覧のメニューから、該当する建玉の決済をクリッ クします。

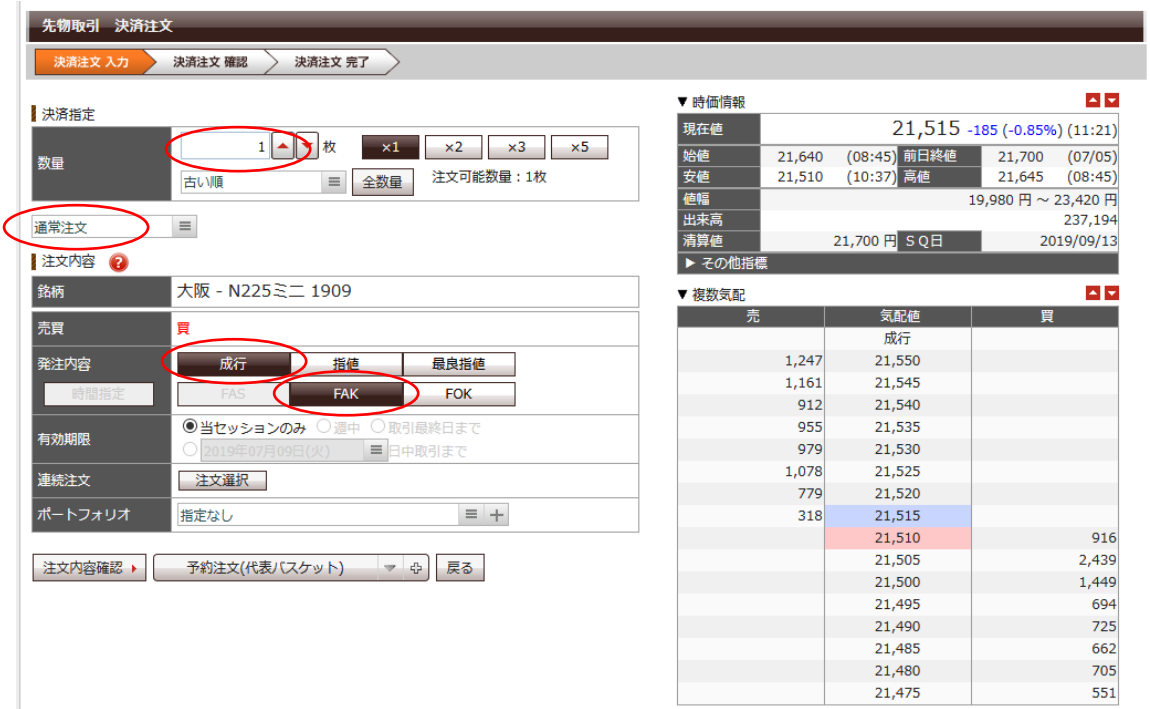

① 枚数が合っていることを確認します。

② 成行をクリック。

③ FAK をクリック。

④ 注文内容確認をクリック。

確認画面が表示されますので、確認画面が出てきましたら、OK であ れば、取引パスワードを打ち込み、注文発注をクリックで終了。

日中セッション開始後、正常に決済が完了したかを確認しましょう。